## **Skapa etiketter från adresslistor**

Denna guide beskriver hur du kan skriva ut etiketter från adresslistor som du hämtar från Ladok.

## **Hantering**:

1. I Ladok: du kan hämta adresslistor från ett antal olika platser i Ladok: t.ex. från deltagarlistan för ett kurs- eller kurspaketeringstillfälle, från en grupp eller från en utsökning du gjort i utdata.

Välj "Adresslista" för att hämta en lista. *Var noggrann med var du sparar listan och vad du döper den till!*

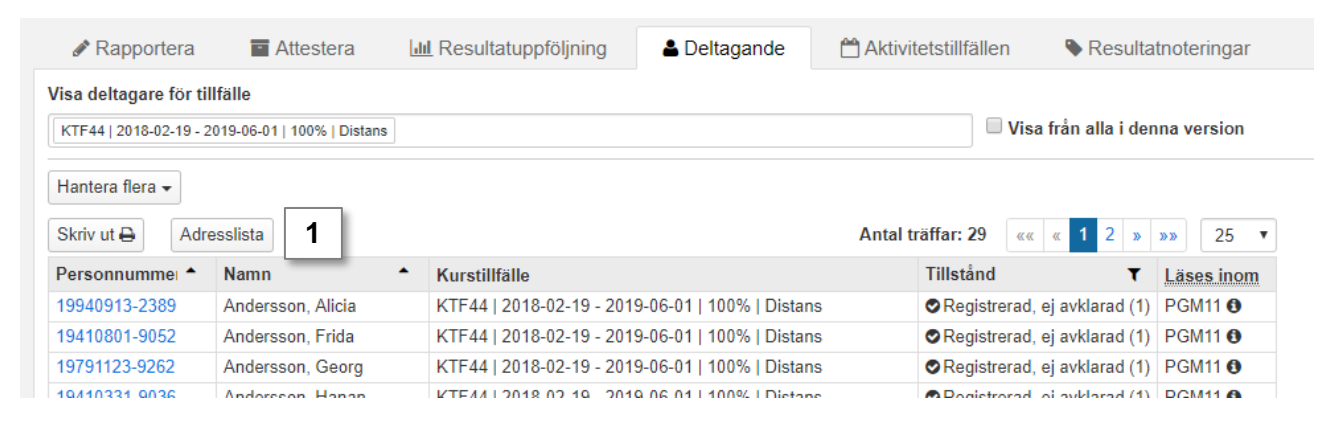

- 2. Hitta adresslistan som du precis laddade ner och öppna den i Excel
- 3. Markera kolumn C ("c/o"), högerklicka och välj **Infoga** (eller: **Insert**). Nu skapas en ny kolumn mellan "Namn" och "c/o".

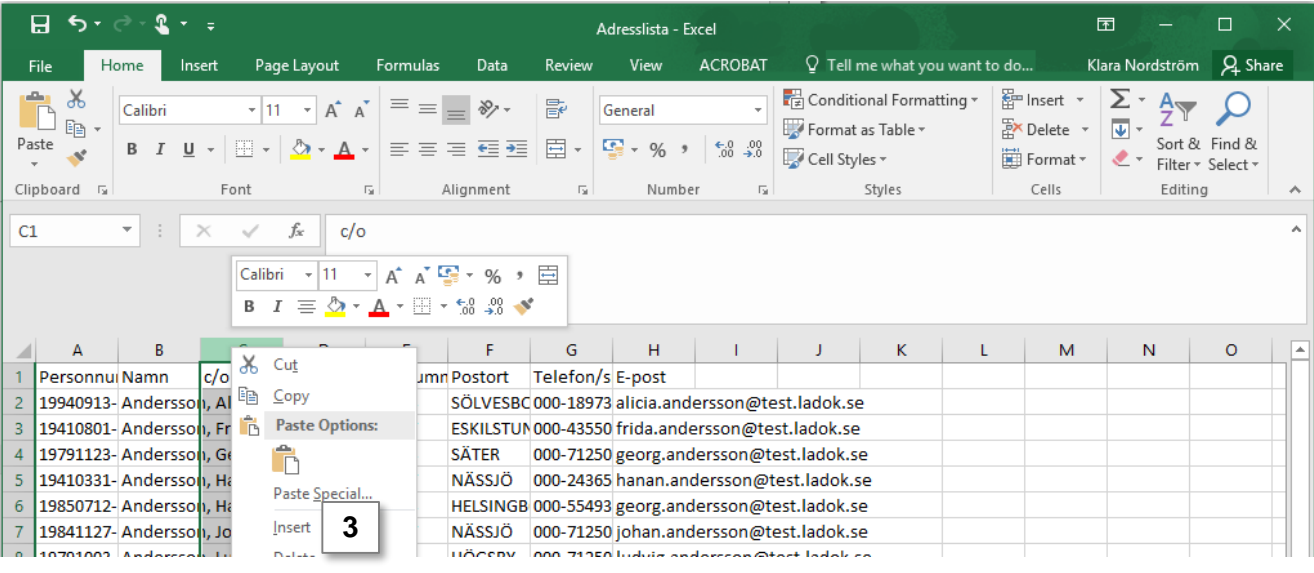

Version av Ladok vid senaste uppdatering: 1.30.0 Datum för senaste uppdatering: 2019-06-25

## Ladok

- 4. Markera **kolumn B** ("namn").
- 5. Välj: **Data** → **Text till kolumner** (eller **Data** → **Text to columns**)

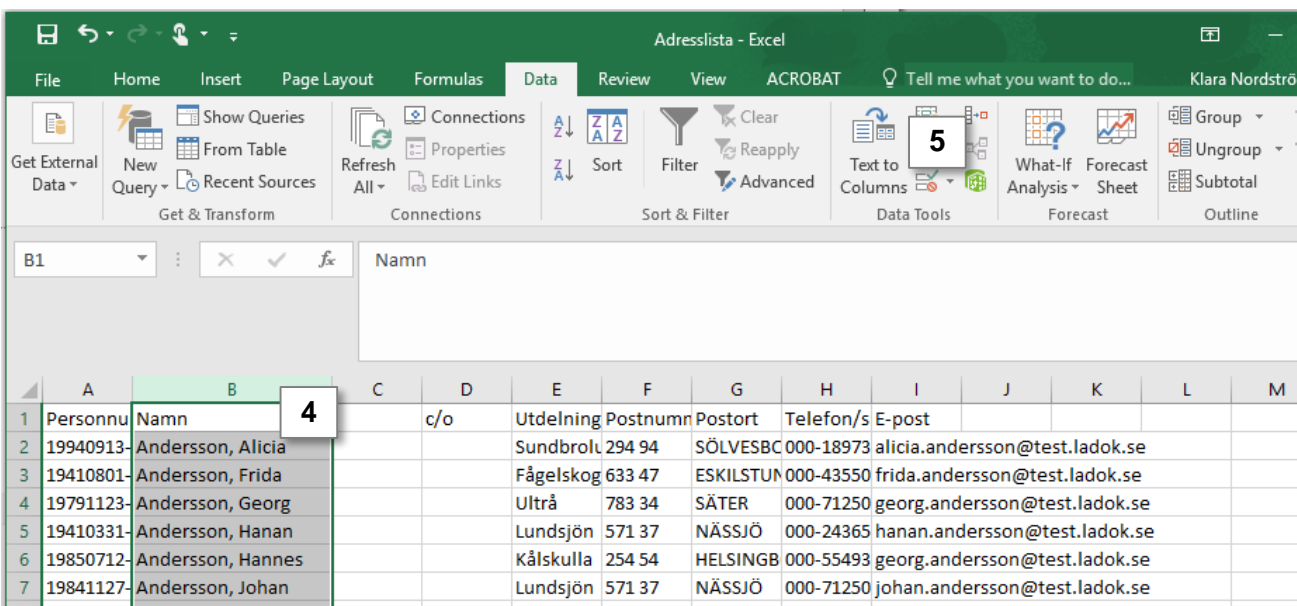

- 6. I dialogrutan: kontrollera att **Avgränsat** (eller: **Delimited**) är förvalt. Gå vidare till nästa sida.
- 7. Avmarkera **Tabb** (eller **Tab**) och markera istället **Kommatecken** (eller **Comma**). Gå vidare till nästa sida och slutför sedan.

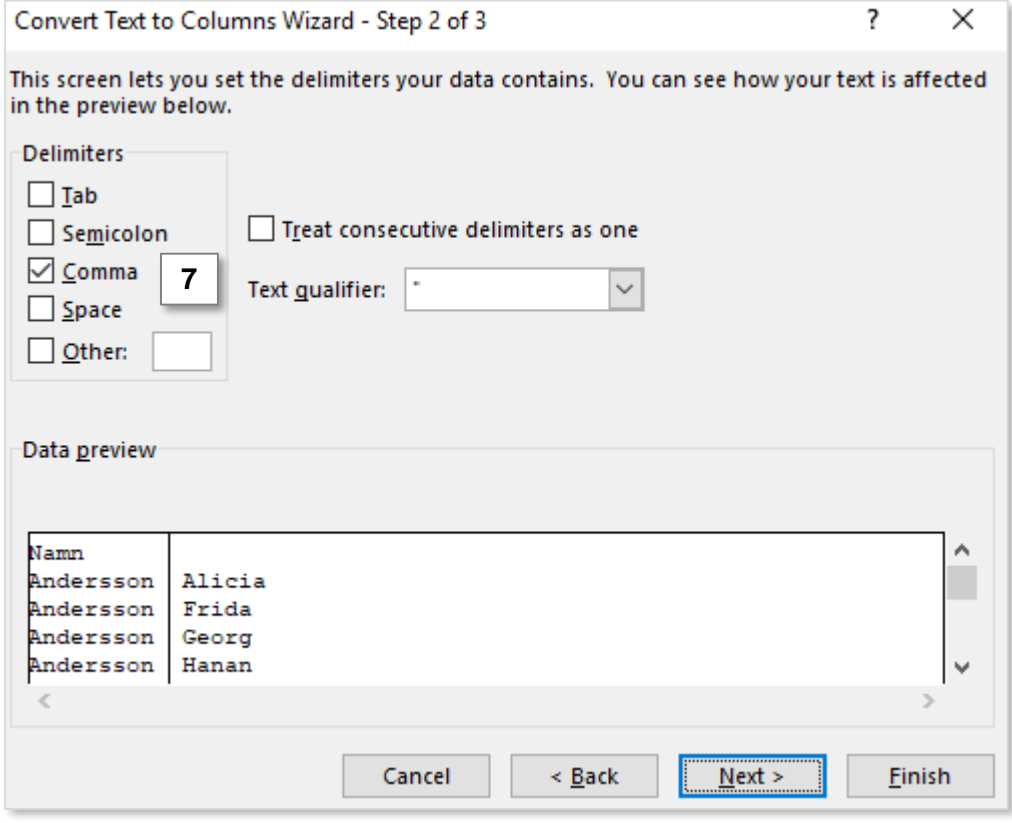

8. Nu har förnamn och efternamn lagts i olika kolumner. Döp om rubrikerna för kolumnerna B och C till "Efternamn" respektive "Förnamn".

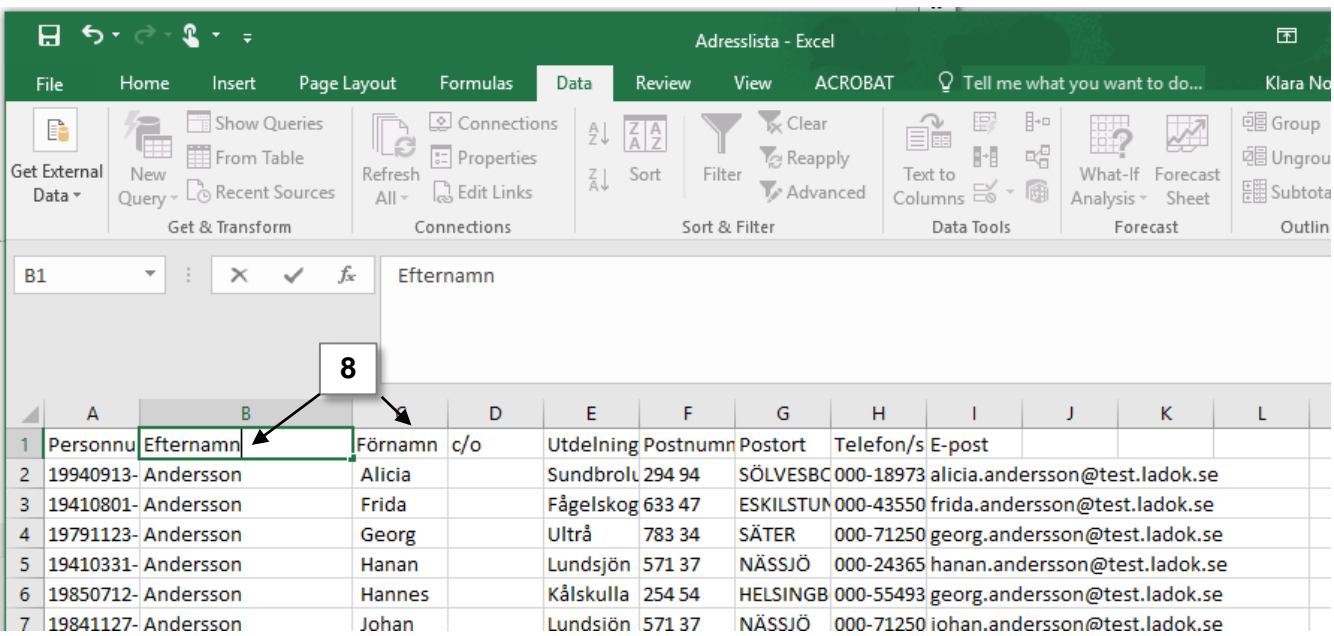

- 9. Spara och stäng Excel-filen. *Var noggrann med var du sparar listan och vad du döper den till!*
- 10. Öppna ett nytt Word-dokument.
- 11. Klicka på: **Utskick** → **Starta koppling av dokument** → **Etiketter** (eller: **Mailings** → **Start mail merge** → **Labels**)

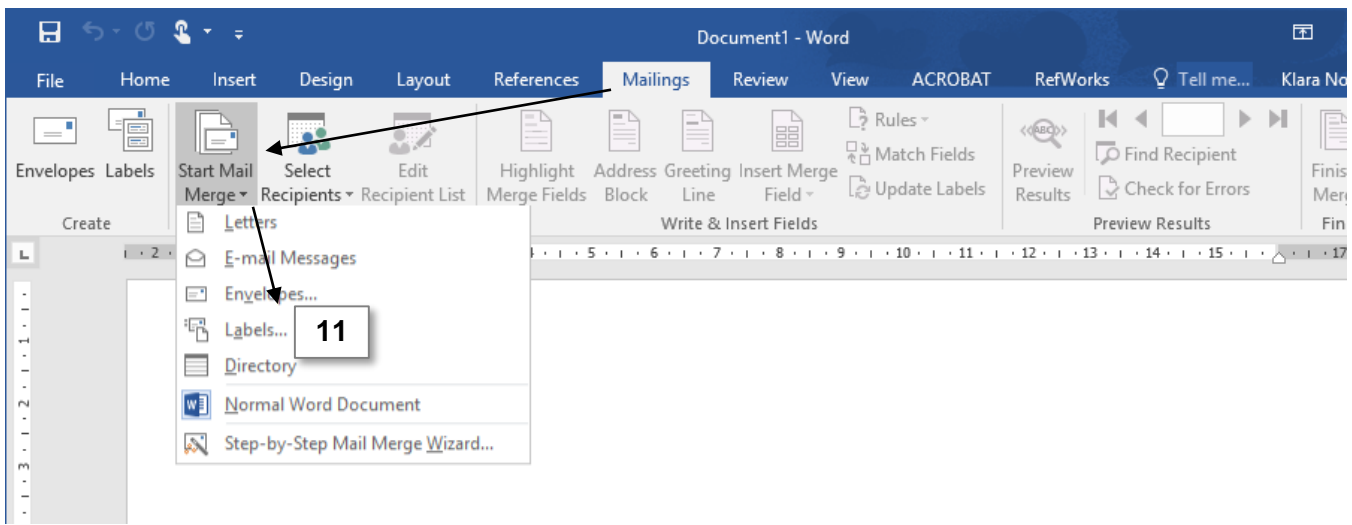

12. I dialogrutan som öppnas ska du ställa in vilka etiketter du har

- **Välj vilket företag** som tillverkat etiketten
- **Välj produktnummer** (står på förpackningen av etiketterna) Klicka sedan på "Ok" för att bekräfta

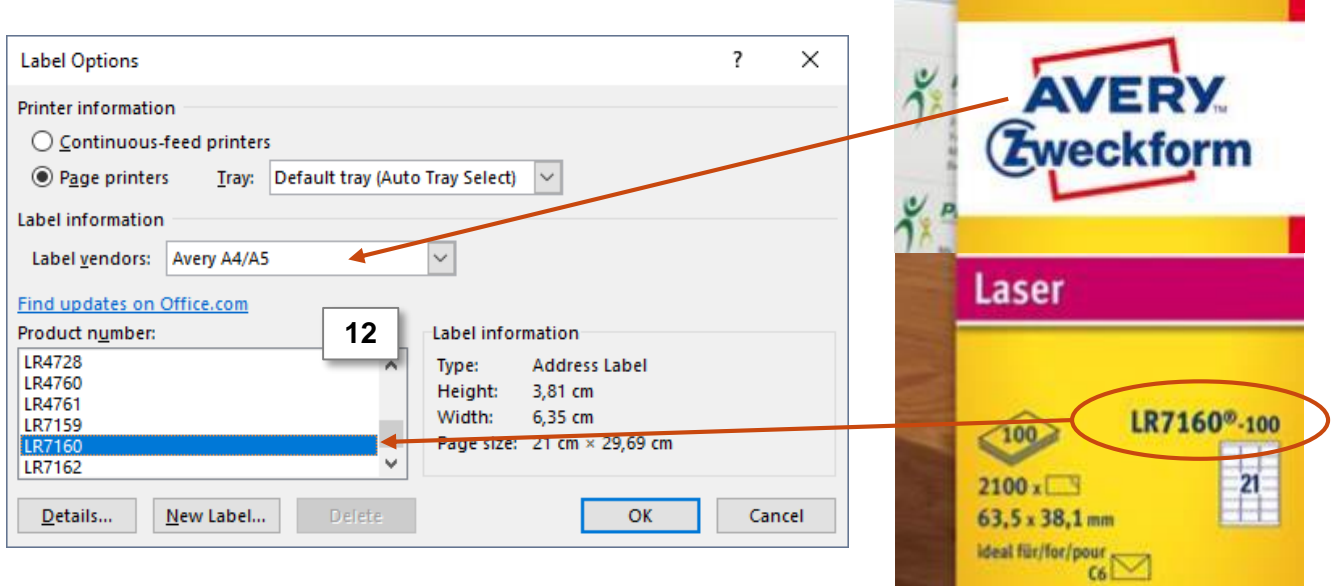

13. Klicka på: **Välj mottagare** → **Använd befintlig lista** (eller: **Select recipients** → **Use an existing list**)

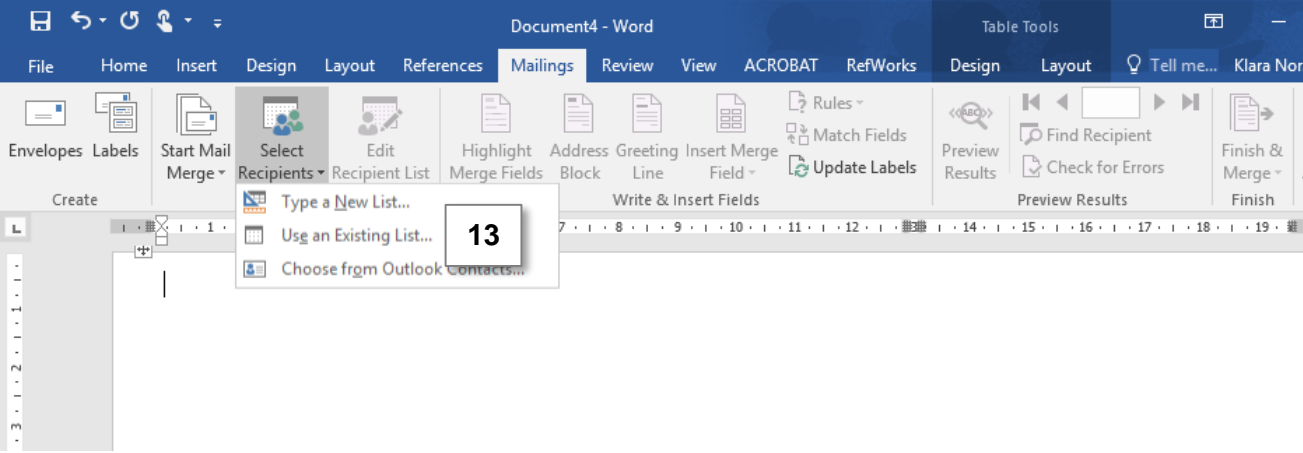

14. I dialogrutan: **leta reda på adresslistan** som du sparade i steg 9. Välj listan och klicka på "ok" för att bekräfta.

15. Klicka på: **Infoga kopplingsinstruktion** (eller: **Insert merge field**) och välj vilka kolumner i adresslistan som du vill hämta data från. Välj förnamn, efternamn namn, c/o, utdelningsadress, postnummer och postort.

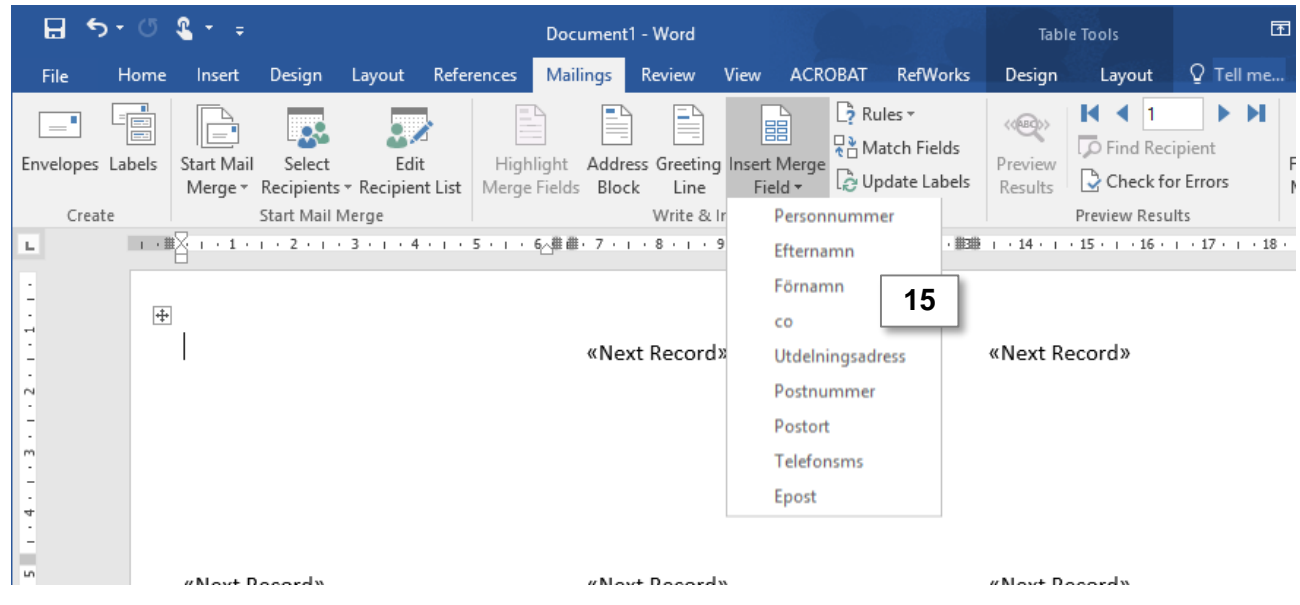

- 16. Nu läggs platshållare in i dokumentet för de kolumner du valt. Du kan formatera platshållarna på samma sätt som vanlig text, t.ex. använda fetstil, lägga dem på olika rader med radbrytning (enter-tangenten) eller lägga in mellanslag mellan förnamn och efternamn respektive postnummer och postort.
- 17. När du lagt in alla platshållare och formaterat efter behov så klicka på **Uppdatera etiketter** (eller **Update labels**). Platshållarna läggs då in i alla rutor i dokumentet.

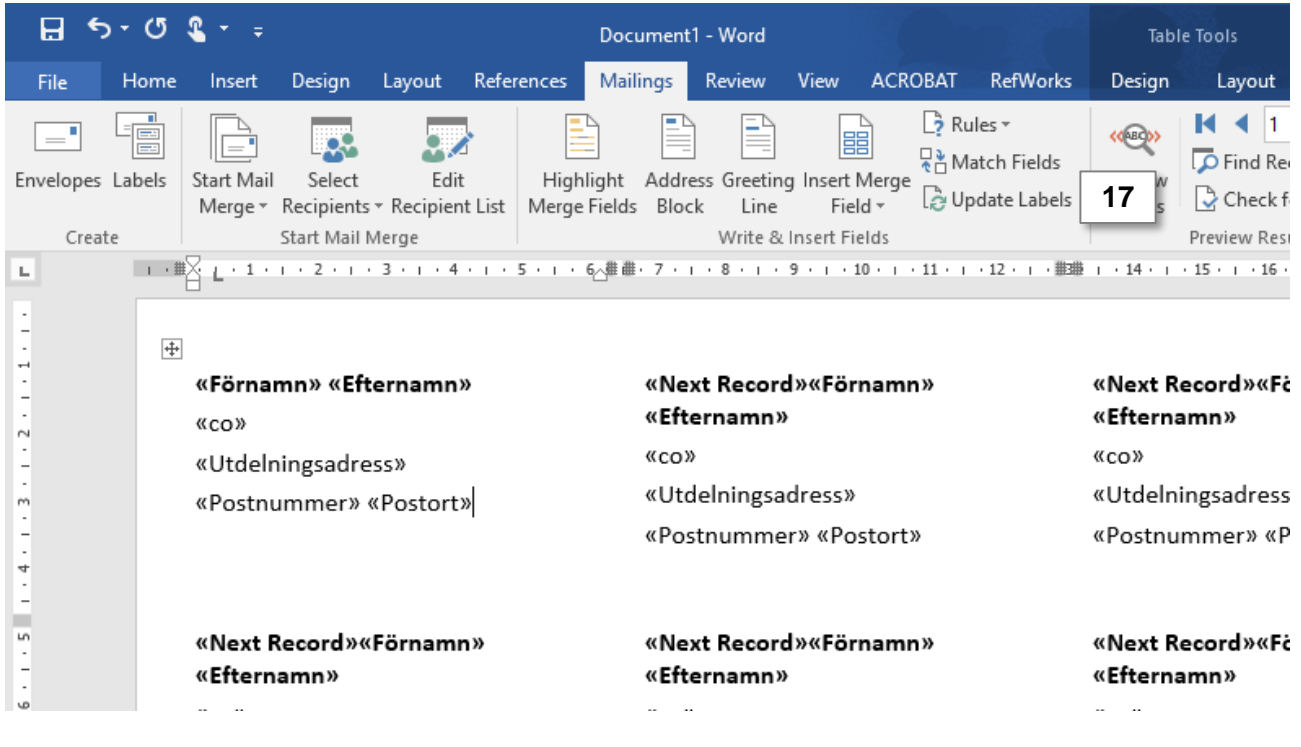

18. Klicka på **Förhandsgranska resultat** (eller: **Preview results**) för att försäkra dig om att allt ser ok ut innan du skriver ut. Då ser du den data hämtas till de olika platshållarna.

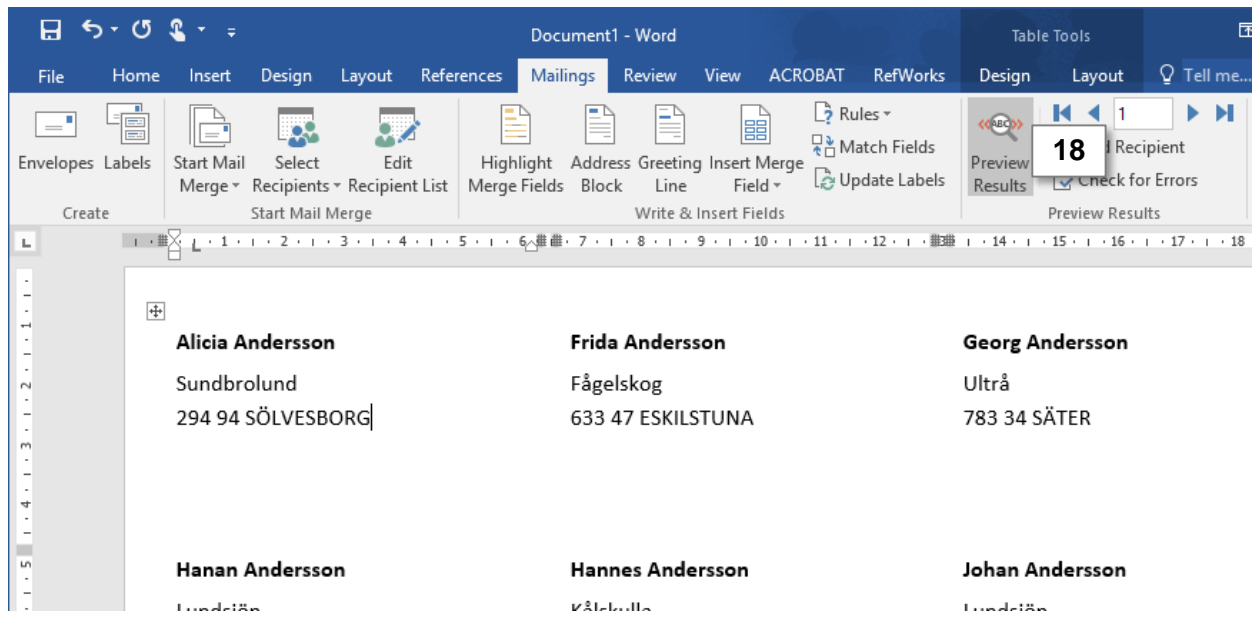

19. Om du är nöjd så skriver du ut dokumentet nu. Klicka på **Slutför och koppla** → **Skriv ut dokument** (eller: **Finnish & merge** → **Print documents**).

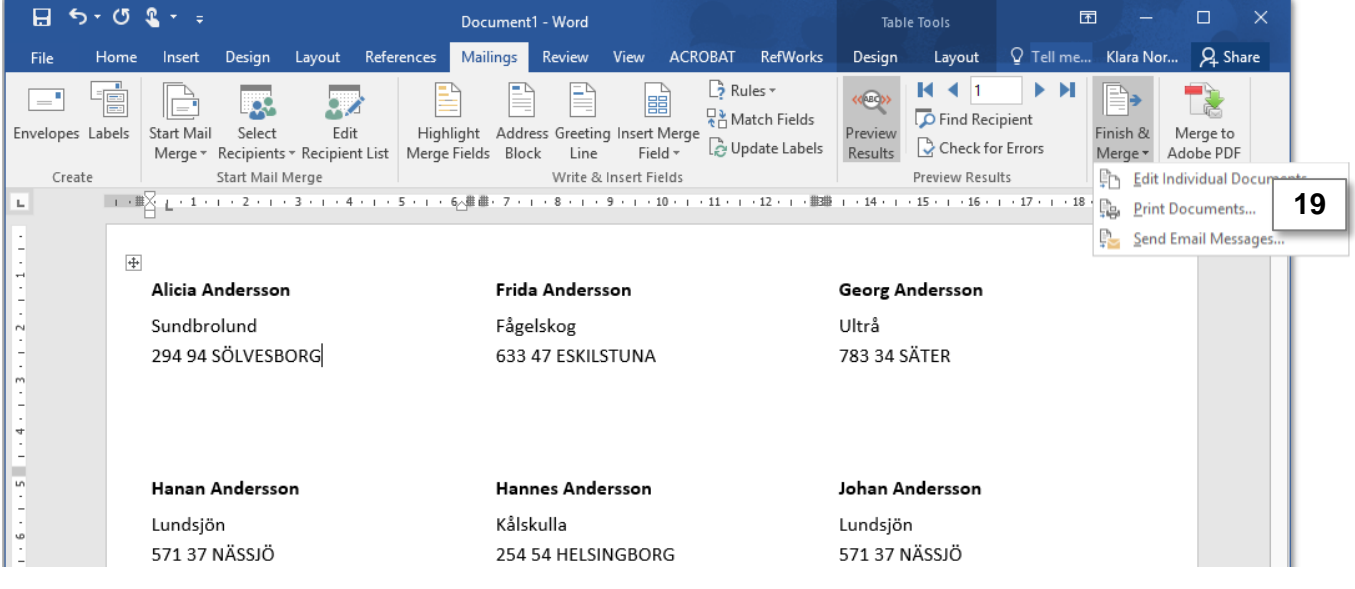

20. I dialogrutan som öppnas väljer du om du vill skriva ut alla rader (studenter) från Excellistan, eller anger vilka rader du vill skriva ut. Väljer du "alla" så skriver du ut etiketter för alla studenter i listan.

Välj och klicka på "ok" för att bekräfta.

21. Välj vilken skrivare du vill skriva ut från. *Kom ihåg att lägga in etikettarken i skrivaren innan du skriver ut dokumentet!*